# 日々の記録 入力方法 (スマホアプリ連携)

## **スマホアプリデータ連携方法①**

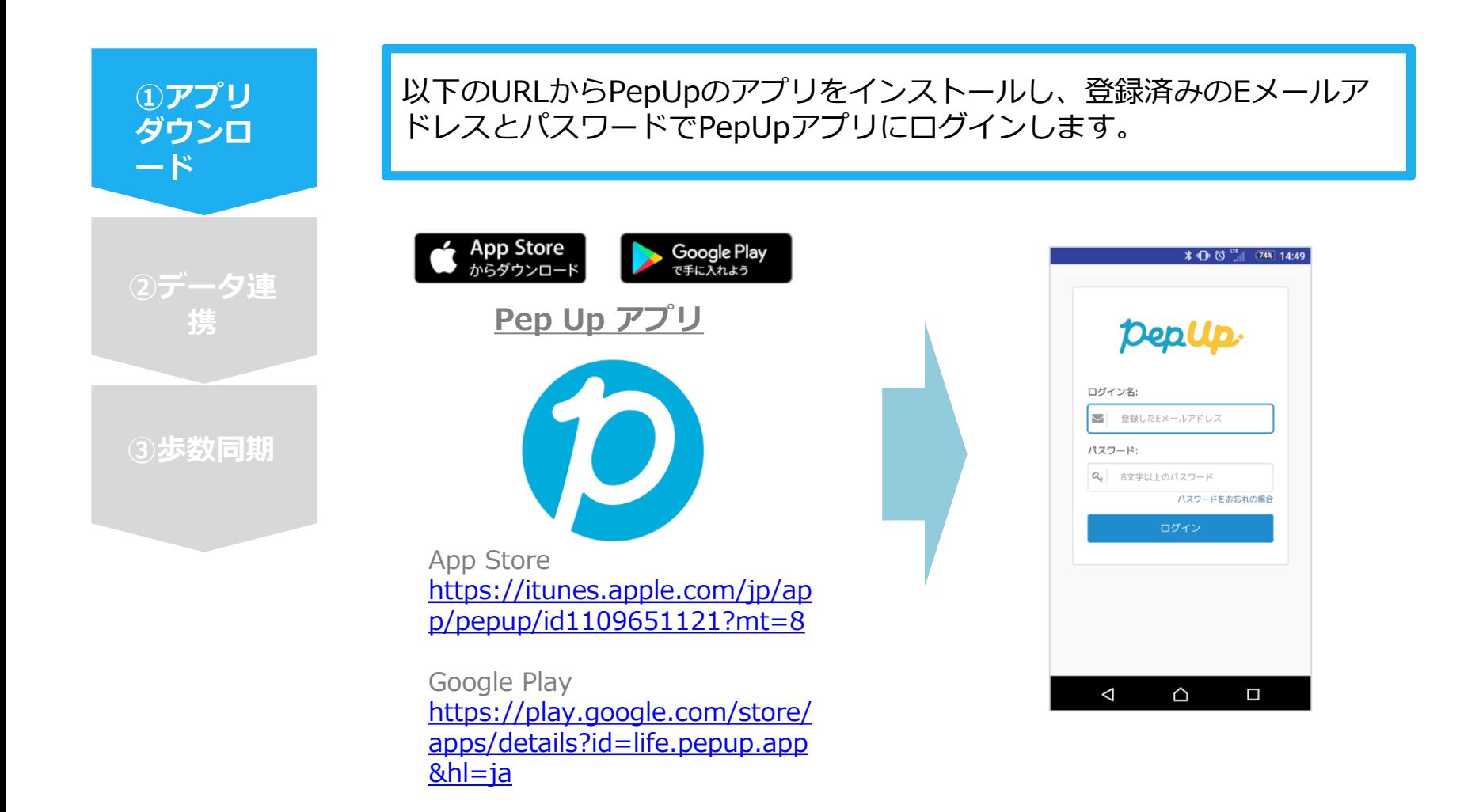

## **スマホアプリデータ連携方法②**

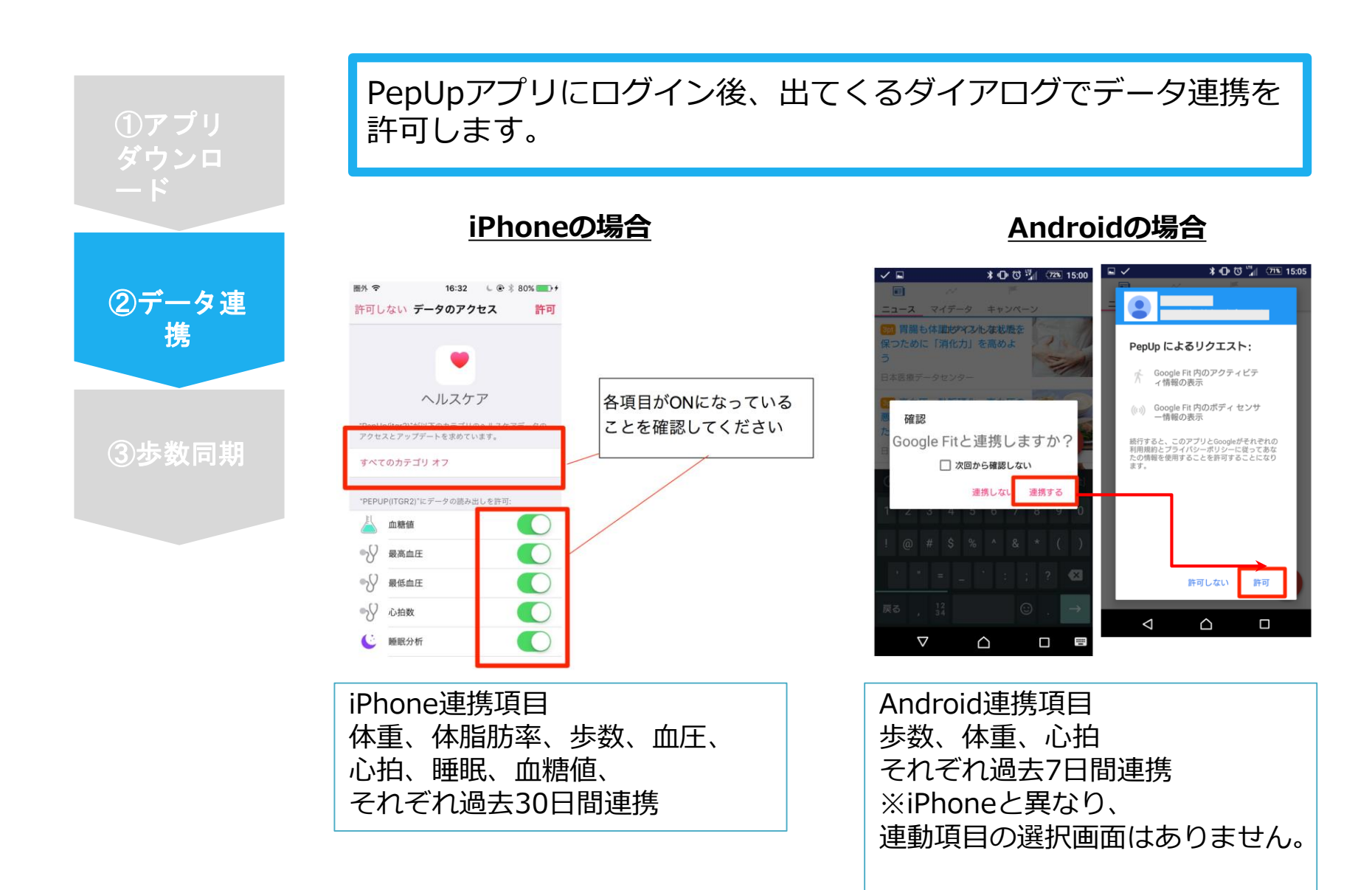

## **スマホアプリデータ連携方法②(補足)**

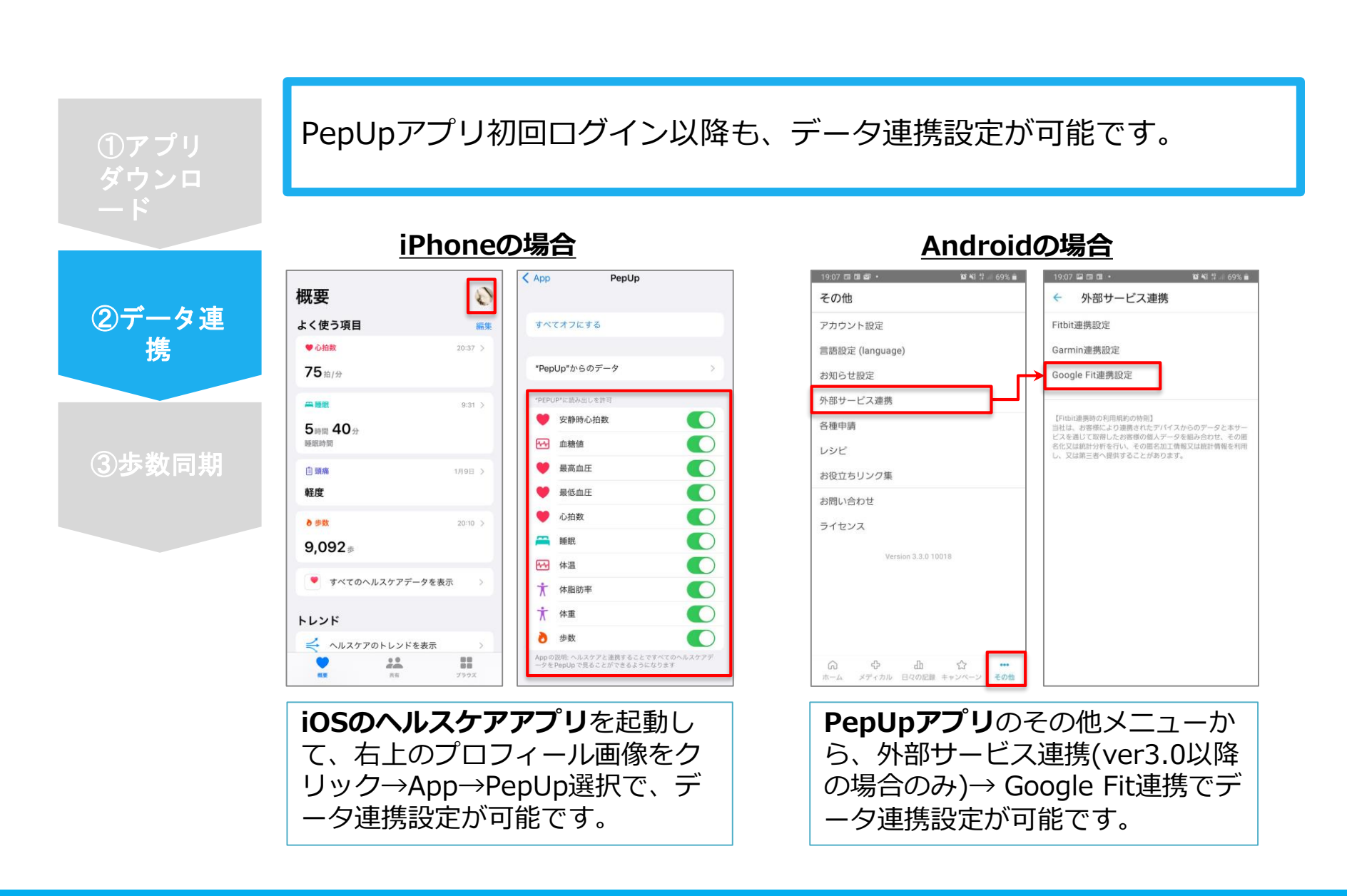

## **スマホアプリデータ連携方法③ ver.2.12以前**

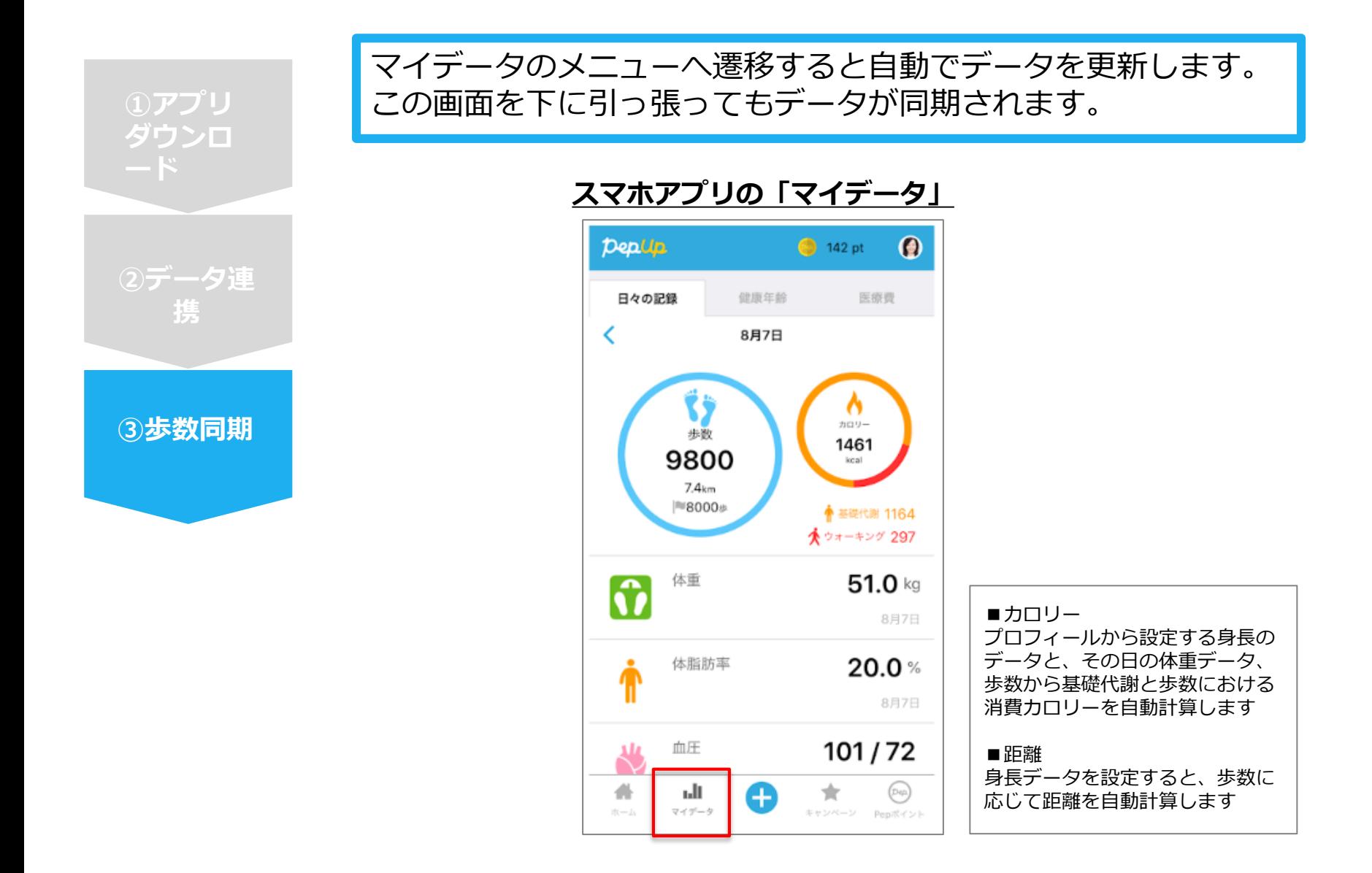

## **スマホアプリデータ連携方法③ ver.2.13以降**

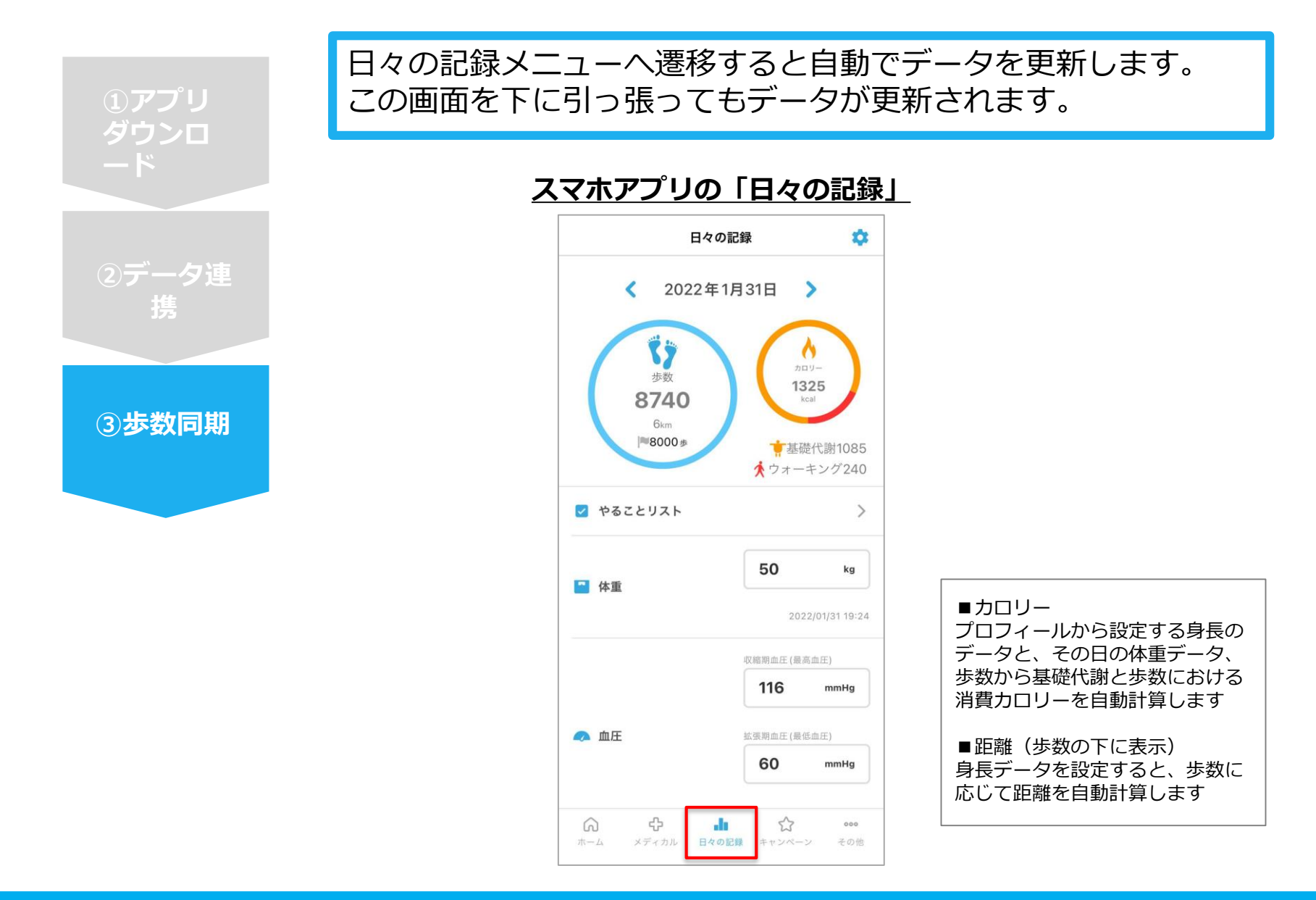

## 連携変更・解除方法

#### **・Fitbitの場合**

WebブラウザからPep Upにログインし、 「HOME」>「日々の記録」>「設定」>「デバイス連携」 もしくは [https://pepup.life/daily\\_records/setting](https://pepup.life/daily_records/setting) へアクセスし、Fitbitアイコン下の「解除」リンクをクリック

### **・Garminの場合**

WebブラウザからPep Upにログインし、 「HOME」>「日々の記録」>「設定」>「デバイス連携」 もしくは [https://pepup.life/daily\\_records/setting](https://pepup.life/daily_records/setting) へアクセスし、Garminアイコン下の「解除」リンクをクリック

### **・Android:Google Fitの場合**

GoogleFitを起動→設定→接続済みのアプリを管理→PepUpを選択 →接続を解除をクリックします ※Androidは連携項目の選択がないため、解除のみとなります

### **・iPhone:ヘルスケアの場合**

ヘルスケアを起動→ソース→PepUpを選択→連携項目が表示されますので項目の変更が 可能です。

データ連携を解除したい場合は、「すべてのカテゴリをオフ」をクリックしてください